# **GÉRER LES DONNÉES DE BASE DE VOTRE/VOS CENTRE(S) DE PRÉLÈVEMENT**

# **1 ACCÈS**

- 1. Connectez-vous à la plateforme Doclr (voir le manuel spécifique)
- 2. Cliquez ensuite sur l'icône  $\bullet$  dans le coin supérieur droit
- 3. Cliquez sur CENTRES DE PRÉLÈVEMENT si vous utilisez le système de réservation de Doclr. Sinon, vous vous retrouvez directement dans la gestion des centres.

# **2 CRÉER UN NOUVEAU CENTRE DE PRÉLÈVEMENT**

#### **Onglet centre**

- 1. Cliquez en haut à gauche sur NOUVEAU CENTRE ou sélectionnez un centre existant.
- 2. Dans l'onglet CENTRE complétez un maximum de données.

*Veuillez tenir compte du fait que ces données seront visibles pour les patients qui utilisent le module de rendez-vous via « Masanté.be ». Veillez donc à ce que le nom du centre de prélèvement soit clair !*

- a. Donnez à votre centre un nom clair, unique et reconnaissable pour le citoyen
- b. Indiquez les types de test possibles dans ce centre de prélèvement. Seuls les tests symptomatiques, les tests asymptomatiques ou les deux ?

*Ce qui apparaît en bleu sont les tests possibles.*

- c. Indiquez si ce centre de prélèvement est un POSTE SATELLITE ou non.
- d. Introduisez votre numéro INAMI composé uniquement de chiffres. Vérifiez si vous avez bien introduit 8 chiffres.

*Attention Si le numéro INAMI n'est pas complété, il ne sera pas possible d'envoyer des e-forms aux laboratoires !*

Votre centre de prélèvement a-t-il un numéro de téléphone spécifique accessible aux utilisateurs

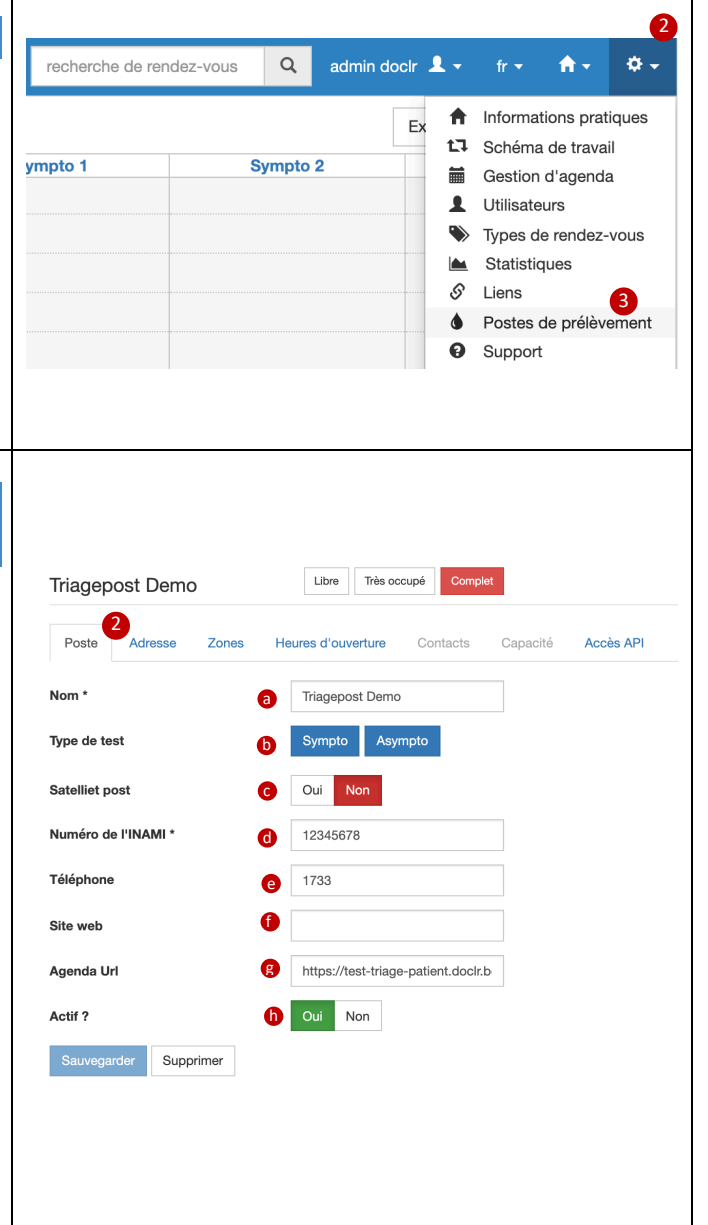

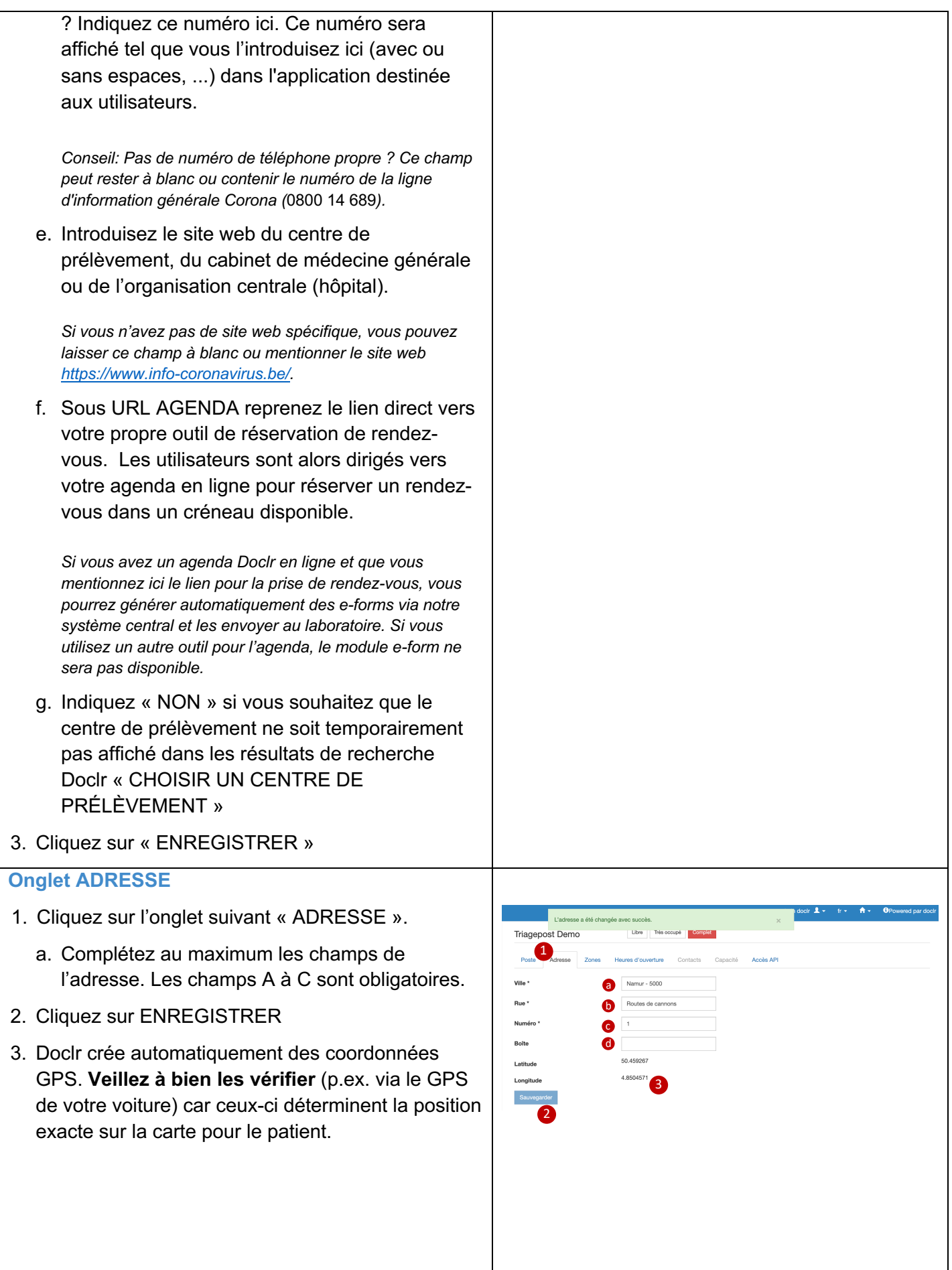

# **Onglet ZONES**

Dans cet onglet, vous indiquez pour quels codes postaux le nouveau centre de prélèvement doit être affiché dans les résultats de recherche pour les patients (via « CHOISIR UN CENTRE DE PRÉLÈVEMENT »).

- 1. Cliquez sur « AJOUTER COMMUNE »
- 2. Tapez la première lettre de la commune ou le premier chiffre du code postal pour faire apparaître un menu déroulant.
- 3. Cliquez sur la commune que vous souhaitez ajouter.
- 4. Cliquez sur AJOUTER
- 5. Répétez ce processus pour que votre centre de prélèvement puisse être retrouvé pour plusieurs communes.

#### **Onglet HEURES D'OUVERTURE**

Indiquez à la fois vos heures d'ouverture standard et vos jours de fermeture.

- 1. Cliquez sur AJOUTER DES HEURES D'OUVERTURE
- 2. Indiquez pour chaque jour de la semaine si le centre de prélèvement est ouvert ou fermé et indiquez les heures d'ouverture. Cliquez sur AJOUTER et répéter ce processus jusqu'à ce que chaque jour de la semaine soit décrit.
- 3. Cliquez sur AJOUTER JOUR DE FERMETURE
- 4. Indiquez la date exacte de la fermeture (en chiffres) et indiquez s'il s'agit d'un jour férié officiel ou non.

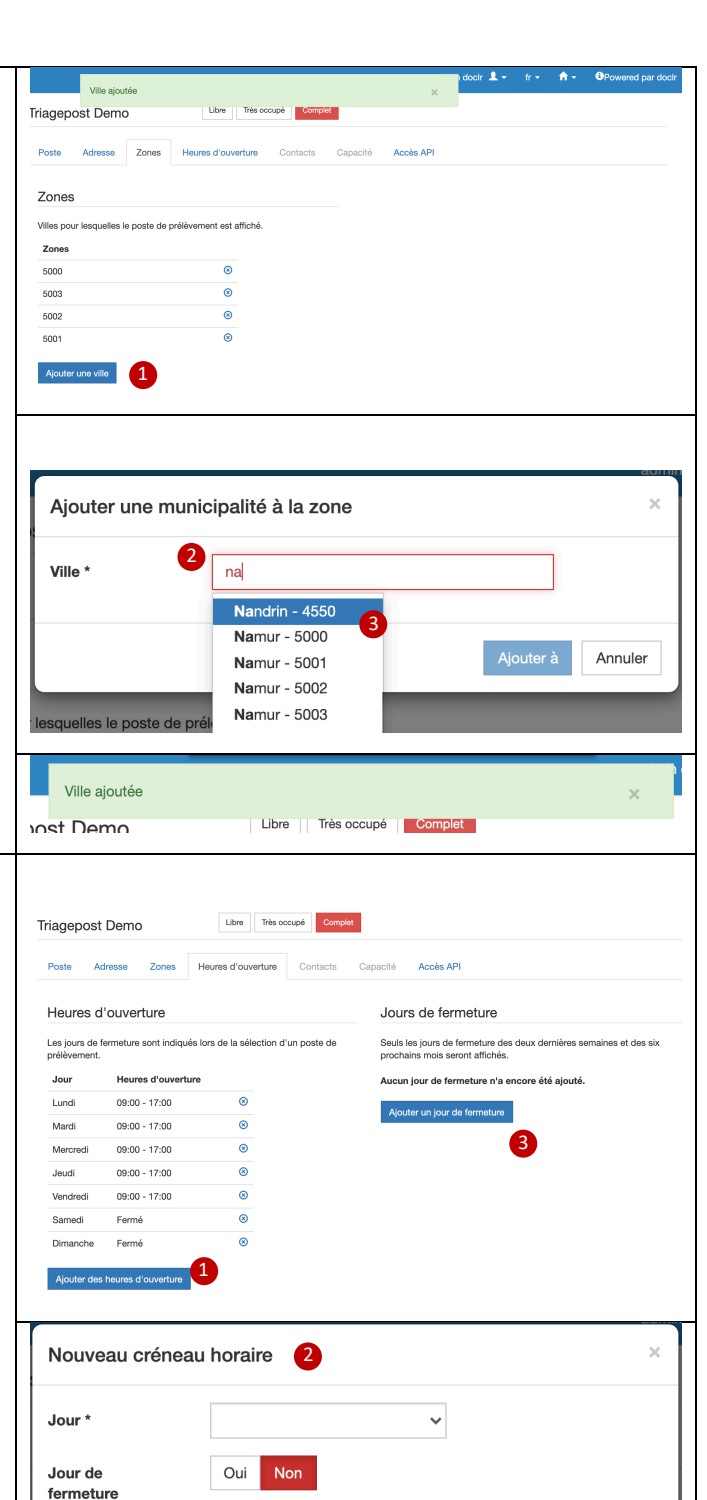

Ouvert<sup>\*</sup>

Fermé<sup>\*</sup>

 $09.00$ 

 $17:00$ 

3

Annuler

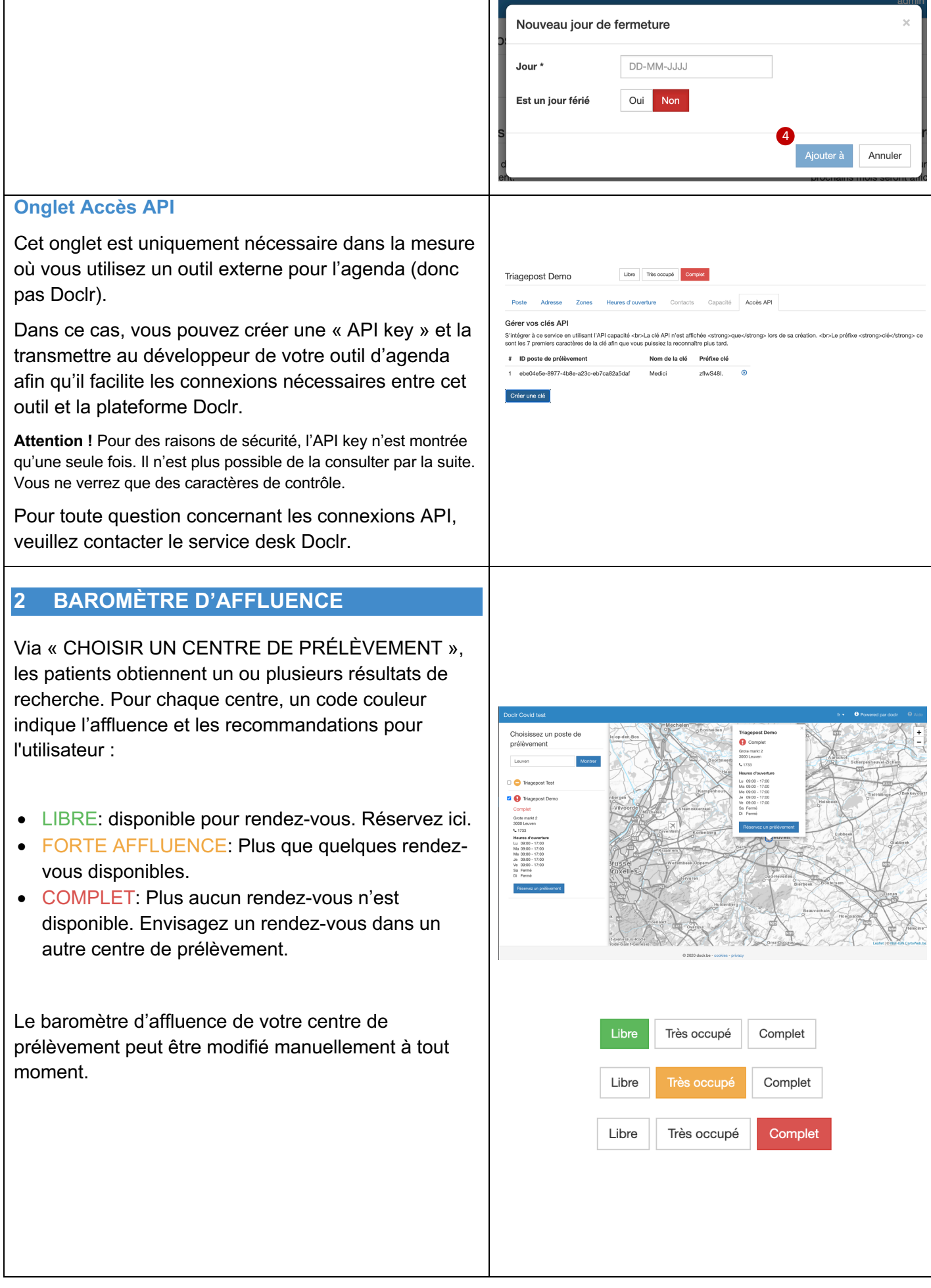

# **3 VÉRIFIEZ !**

Vérifiez l'affichage de votre centre de prélèvement pour le citoyen via https://testcovid.doclr.be

- 1. Recherchez votre centre de prélèvement via le moteur de recherche.
- 2. Vérifiez si toutes les données sont correctes, complètes et claires.

*Attention! Cela peut prendre jusque 5 minutes avant que les données ne soient actualisées pour le citoyen.*

#### 3. **À CONTRÔLER IMPÉRATIVEMENT :**

L'**icône** est-elle **affichée sur fond gris sur la carte** ? Ceci signifie que l'adresse introduite n'est pas reconnue. Adaptez les données de l'adresse via l'onglet ADRESSE (PARAMÉTRES > CENTRES DE PRÉLÈVEMENT) et vérifiez aussi les coordonnées de longitude et de latitude afin d'être tout à fait certain.

**Votre centre de prélèvement apparaît-il 2 fois dans la liste des résultats de recherche ?** Vérifiez les communes que vous avez introduites dans l'onglet ZONES. Sans doute y a-t-il un code postal en double dans votre liste.

**Vous ne retrouvez pas le centre de prélèvement que vous venez de créer via le module de recherche ?** Vérifiez dans l'onglet CENTRE si le paramètre « ACTIF » est bien coché.

**Le centre de prélèvement est présent dans les résultats de recherche, mais il n'y a pas de bouton PRENDRE RENDEZ-VOUS ?** Vérifiez dans l'onglet si au moins un type de test (SYMPTO ou ASYMPTO) est indiqué en bleu. Vous êtes certain d'avoir indiqué un type de test mais celui-ci a maintenant disparu ? Vérifiez alors si l'agenda adéquat est connecté à cette discipline ASYMPTO ou SYMPTO. Si aucun agenda n'est connecté, Doclr enlève automatiquement le bouton PRENDRE RENDEZ-VOUS pour les patients afin

*Coordonnées correctes*

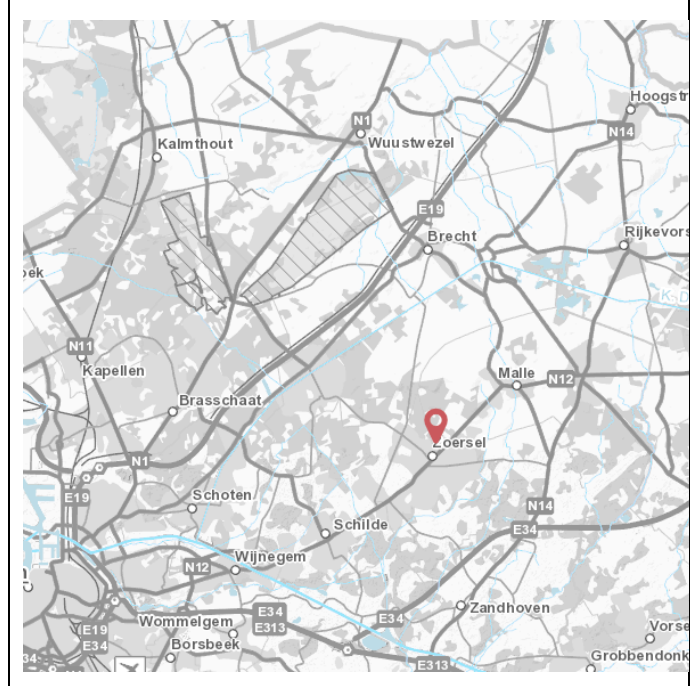

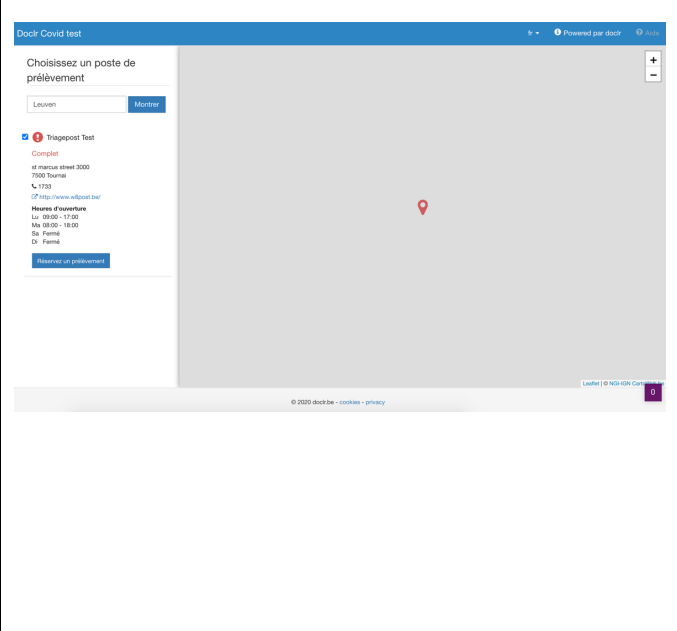

#### *Coordonnées erronées*

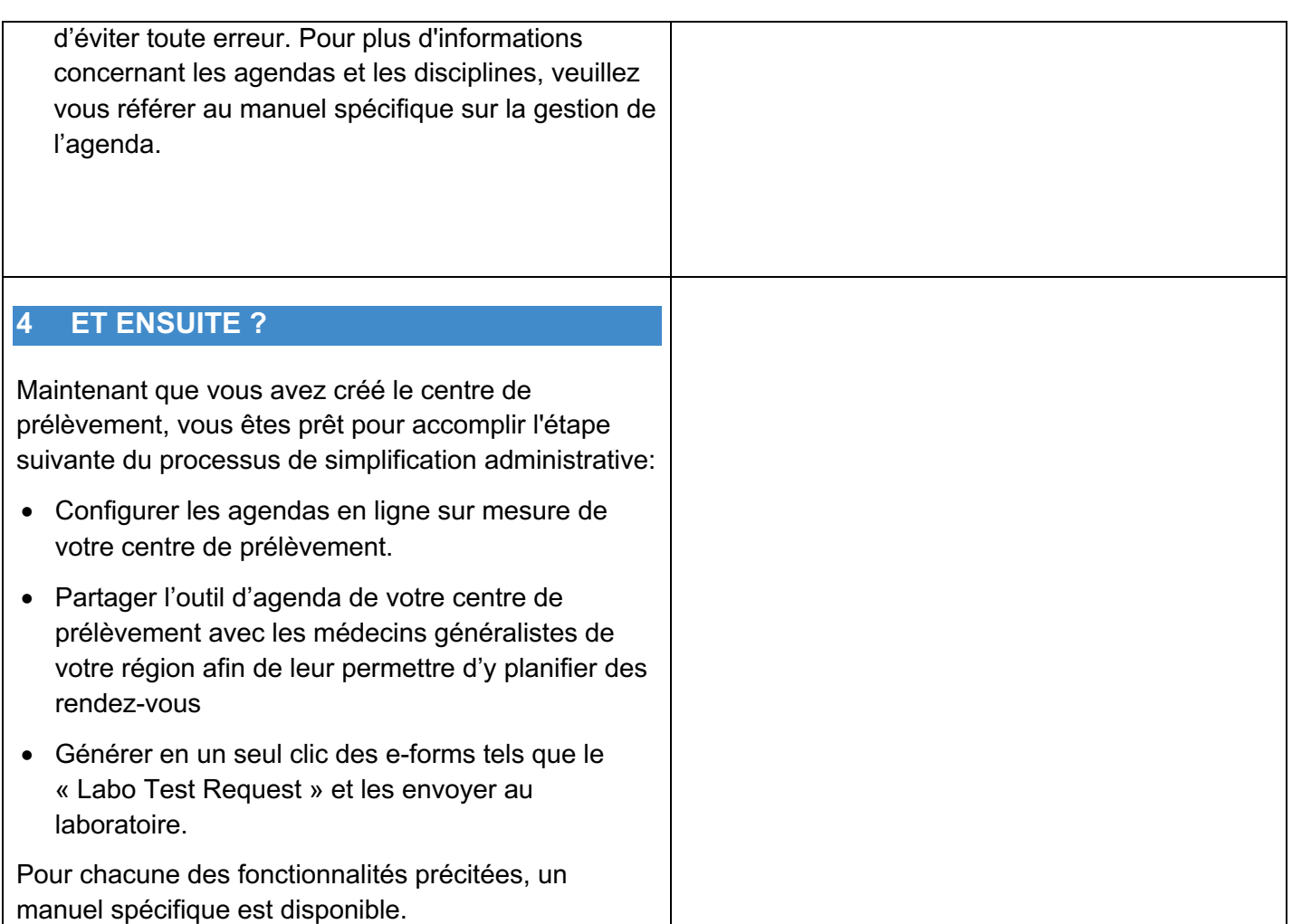